## **Create Food Rules**

Last Modified on 05/02/2024 10:53 am CDT

Create food rules that dictate how often a food is served or what foods can be served together. These are referred to as food frequency and food combination rules. Watch the video below, or click a link to jump to a specific rule type.

## **Adding Food Frequency Rules**

**Note:** We strongly recommend that you review your existing rules before adding a new one to ensure that you are not adding a duplicate.

- 1. From the menu to the left, click **Foods**.
- 2. Click **Food Rules**. The Rules page opens.
- 3. Click **New Rule** and choose from the following:
	- Limit Foods/Day
	- o Limit Foods/Week
	- Limit Foods/Month
- 4. The Food Frequency Details page opens. In the **Display** section:
	- a. Click the **Name** box and enter a name for this rule. This box is required.
	- b. Enter a description, Spanish name, and Spanish description, if needed.
- 5. In the **Apply To** section, select the age group and meals to which the rule applies:
	- a. Click **Infants** or **Non-Infants**.
	- b. Click **Meal** or **Child**.
	- c. Click  $\left(\mathbb{H}\right)$  next to each meal to which this rule applies.
	- d. Click the **Serving Limit** box and enter the number of servings of this food allowed for the time period you selected in **Step 5**.
- 6. In the **Action** section, select **Warn** or **Disallow**.

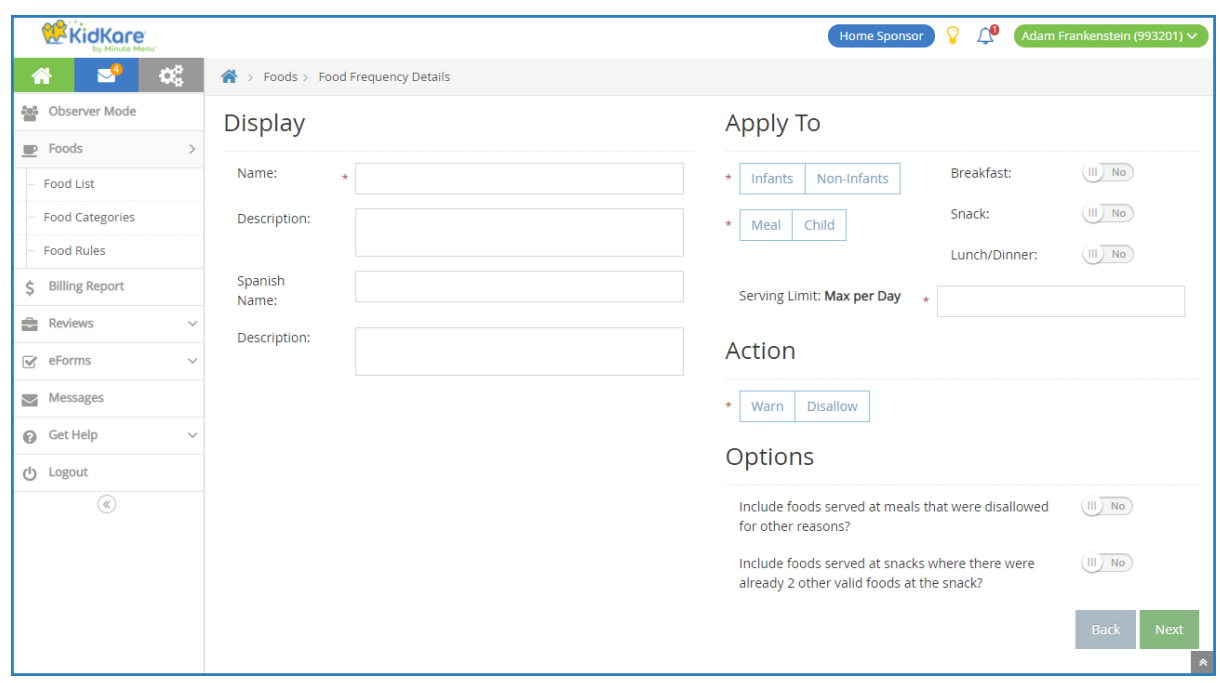

- 7. In the **Options** section, click **next to each setting that applies:** 
	- o Include Foods Served at Meals that were Disallowed for Other Reasons
	- o Include Foods Served at Snacks Where There were Already 2 Other Valid Foods at Snack
- 8. Click **Next**. The Select Food Restriction page opens.
- 9. Select a food type, category, or food to restrict.
	- To restrict a food type:
		- 1. Click **Food Type**.
		- 2. Select the type.
	- To restrict a food category:
		- 1. Click **Category**.
		- 2. Click the category in the first box and drag and drop it into the **Selected Items for Rule** box. You can click the **Type to Search** box and enter a category name to filter the categories that display.
	- To restrict a specific food:
		- 1. Click **Select Foods**.
		- 2. Click the food in the first box and drag and drop it into the **Selected Items for Rule** box. You can click the **Type to Search** box and enter a food name to filter the foods that display.
- 10. Click **Save**.

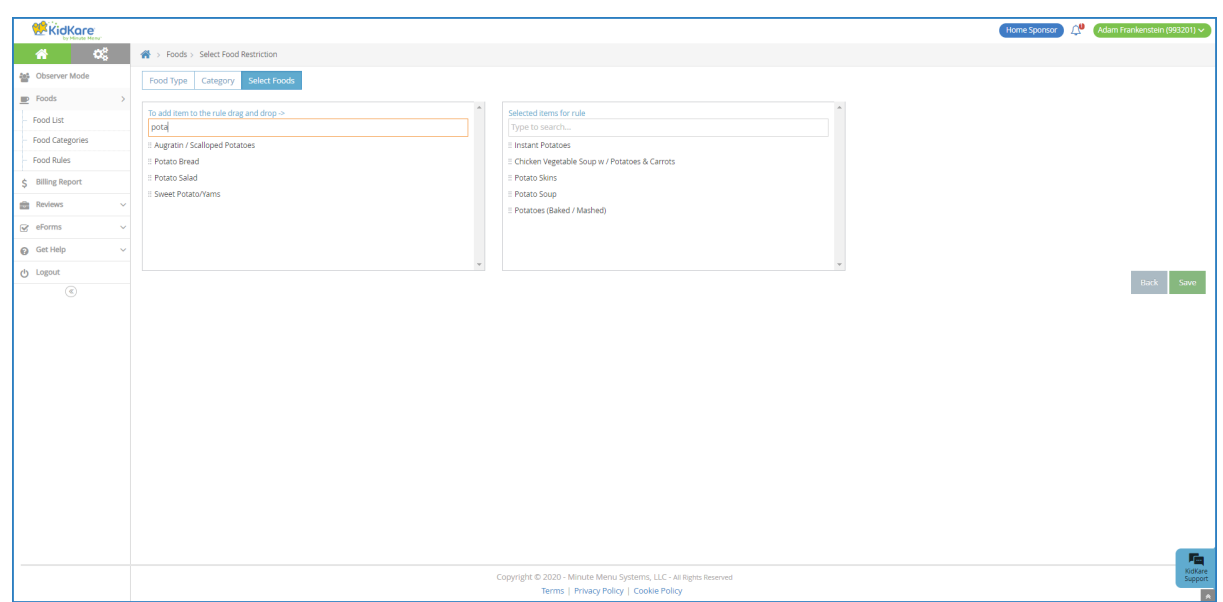

## **Adding Food Combination Rules**

- 1. From the menu to the left, click **Foods**.
- 2. Click **Food Rules**. The Rules page opens.
- 3. Click **New Rule** and choose from the following:
	- Any 2 Foods
	- All Foods
- 4. The Food Combination Details page opens. In the **Display** section:
	- a. Click the **Name** box and enter a name for this rule. This box is required.
	- b. Enter a description, Spanish name, and Spanish description, if needed.
- 5. In the **Apply To** section, select the meals to which the rule applies.
- 6. In the **Action** section, select **Warn** or **Disallow**.

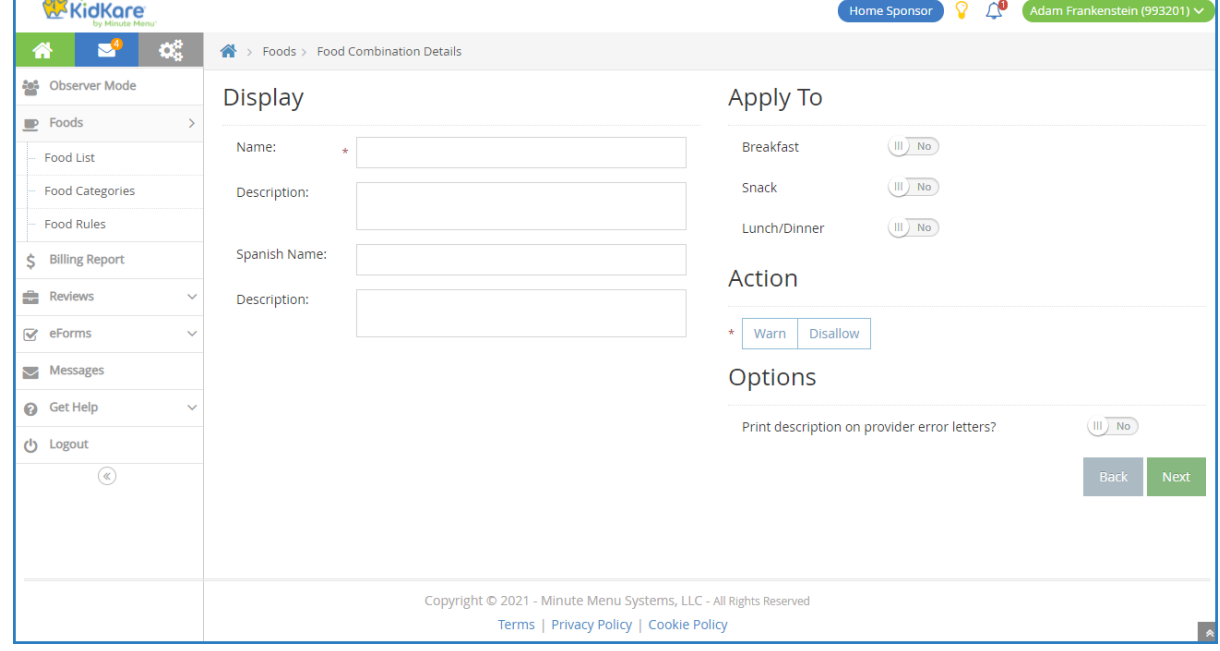

- 7. In the **Options** section, click next to **Print Description on Provider Error Letters** to include this warning/disallowance on Provider Error Letters.
- 8. Click **Next**. The Select Food Restriction page opens.
- 9. Select a food type, category, or food to restrict.
	- To restrict a food type:
		- 1. Click **Food Type**.
		- 2. Select the type.
	- To restrict a food category:
		- 1. Click **Category**.
		- 2. Click the category in the first box and drag and drop it into the **Selected Items for Rule** box. You can click the **Type to Search** box and enter a category name to filter the categories that display.
	- To restrict a specific food:
		- 1. Click **Select Foods**.
		- 2. Click the food in the first box and drag and drop it into the **Selected Items for Rule** box. You can click the **Type to Search** box and enter a food name to filter the foods that display.

## 10. Click **Save**.

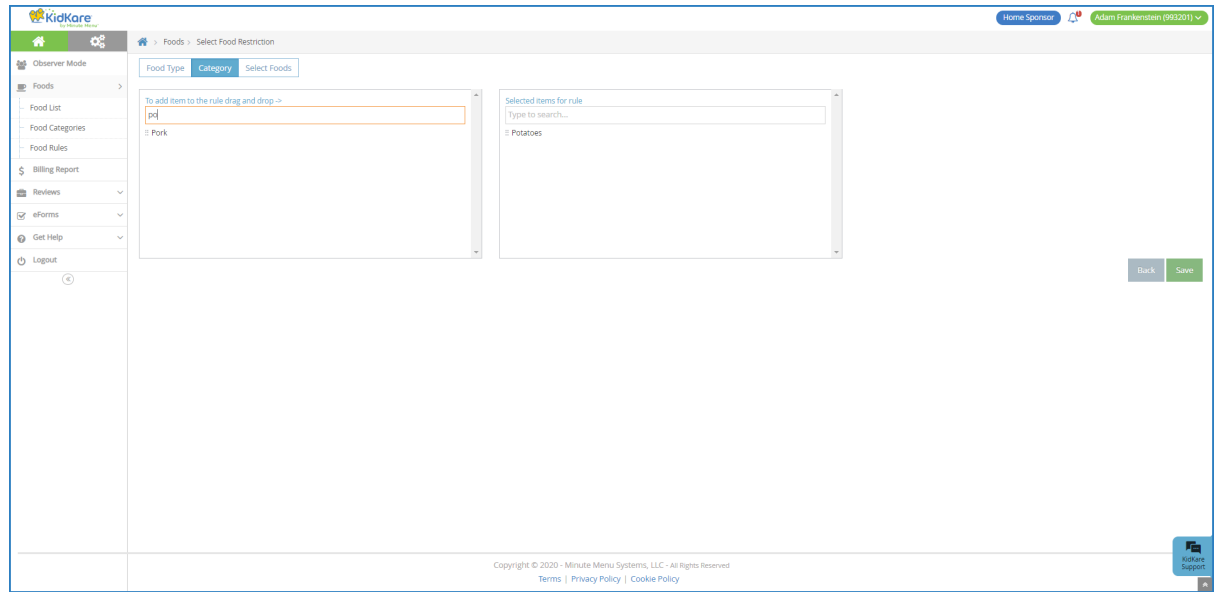